# **EB GUIDE tutorial**

Working with a 3D graphic Version 6.12.0.211022102259 Copyright © 2021 Elektrobit Automotive GmbH

Legal notice

Confidential and proprietary information

ALL RIGHTS RESERVED. No part of this publication may be copied in any form, by photocopy, microfilm, retrieval system, or by any other means now known or hereafter invented without the prior written permission of Elektrobit Automotive GmbH.

All brand names, trademarks and registered trademarks are property of their rightful owners and are used only for description.

This document contains links to websites owned and operated by third parties. Elektrobit has no control of the content of any third party website and therefore takes no warranty nor liability for damage or loss caused in connection with the use or reliance on any information, material, products or services contained or accessed through any such linked website.

# **1. Tutorial: Working with a 3D graphic**

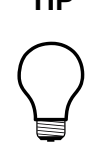

# **TIP Default window layout**

All instructions and screenshots use the default window layout. If you want to follow the instructions, we recommend to set the EB GUIDE Studio or EB GUIDE Monitor window to default layout by selecting **Layout** > **Reset to default layout**.

EB GUIDE Studio offers the possibility to use 3D graphics in your EB GUIDE model.

The following instructions guide you through the process of adding a 3D graphic to your EB GUIDE model. The instructions show you how to import a 3D graphic and how to modify the appearance of the imported 3D graphic using widget features. For best results, work through the following steps in order presented.

# **NOTE 3D graphic**

To create a 3D graphic file, use third-party 3D modeling software.

Only the renderers for OpenGL ES 2.0 or higher can display 3D graphics. Make sure that your graphics driver is compatible to the version of the renderer. The supported 3D graphic formats are COLLADA (,  $dae$ ) and Filmbox (,  $fbx$ ). For best results, use the Filmbox format.

To be able to apply textures to a mesh, a 3D object needs to have texture coordinates. To add texture coordinates, use third-party 3D modeling software.

To get correct lighting interaction models normal data are required. For specific widget features, like **Normal map texture** or **Anisotropy**, tangents are also mandatory. Both, normals and tangents, can be generated by EB GUIDE Studio on import as well.

Approximate duration: 15 minutes.

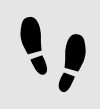

Importing a 3D graphic

The following instructions guide you through the process of importing a 3D graphic file to an EB GUIDE project.

Prerequisite:

- The content area displays the **Main** state machine.
- The **Main** state machine contains an Initial state and a View state.
- The Initial state has a transition to the View state.
- A 3D graphic file is available. The file contains a camera, a light source, and one object containing a mesh and at least one material.

#### Step 1

In the content area, double-click the View state.

The View is displayed in the content area.

Step 2

Drag a Scene graph from the **Toolbox** into the View.

The View displays the empty bounding box.

Step 3 Rename the Scene graph to My3DGraphic.

Step 4 In the **Properties** component, click **Import file**.

The **3D File Import** dialog (see **Import of a 3D graphic file**) opens.

Step 5 Click the folder button and navigate to the folder where the 3D graphic file is stored.

Step 6 Select the 3D graphic file.

Step 7 Check the file location and adapt the import settings.

Step 8 Click **Import**.

The import starts.

The **Import successful** or **Import with warnings** dialog is displayed. Here you can check the import log file.

Step 9 Click **OK**.

The View displays the 3D graphic. The **Navigation** component displays the imported widget tree with the Scene graph as a parent node. My3DGraphic contains a RootNode that has at least one Mesh with Material, camera and several other child widgets depending on the content of your 3D graphic file.

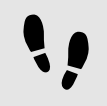

Adding widgets

The following instructions guide you through the process of adding an additional light source to your 3D graphic.

Prerequisite:

■ You completed the previous instruction.

# Step 1

In the **Navigation** component, expand RootNode.

#### Step 2

Drag a Directional light from the **Toolbox** to RootNode.

You added a Directional light to My3DGraphic. You can manipulate and transform this Directional light with the transformation properties of the RootNode.

#### Step 3

To add the light source and place it with default widget properties different from the RootNode Scene graph, do the following:

# Step 3.1

Drag a Scene graph node from the **Toolbox** to RootNode.

#### Step 3.2

Rename the Scene graph node to MyLight.

#### Step 3.3

Drag a Directional light from the **Toolbox** to MyLight.

You added a Directional light to My3DGraphic. To change the placing of the Directional light, change the properties of MyLight.

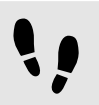

#### Changing meshes

#### Prerequisite:

- You completed the previous instruction.
- The \$GUIDE\_PROJECT\_PATH/<project\_name>/resources/<3D\_qraphic\_name> folder contains an additional .ebmesh file.

#### Step 1

In the **Navigation** component, click Mesh 1, and go to the **Properties** component.

#### Step 2

From the mesh combo box select the . ebmesh file from the resource folder mentioned above.

The view displays the Scene graph with the new mesh.

#### Step 3

Alternatively, drag an .ebmesh file from the **Assets** component into the mesh drop-down list box.

The View displays the Scene graph with the new Mesh.

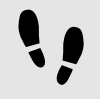

Changing textures

The following instructions guide you through the process of adding and modifying textures of your 3D graphic.

# Prerequisite:

- You completed the previous instruction.
- The \$GUIDE PROJECT PATH/<project name>/resources/<3D graphic name> folder contains a .png or .jpg image file.

#### Step 1

In the **Navigation** component, click the Material, and go to the **Properties** component.

#### Step 2

In the **Widget feature properties** category, click **Add/Remove**.

The **Widget features** dialog is displayed.

#### Step 3

Under **Available widget features**, expand the **3D** category, and select a texture widget feature, for example **Diffuse texture**.

Step 4 Click **Accept**.

The related widget feature properties are added to the Material and displayed in the **Properties** component.

#### Step 5

In the **Properties** component, select an image from the diffuseTexture combo box.

The view displays a scene graph with the new texture.

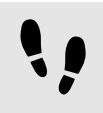

Displaying 3D object several times

The following instructions guide you through the process of adding an additional camera to be able to display the 3D object of your 3D graphic several times. You will be able to have different points of view of the same object.

# Prerequisite:

■ You completed the previous instruction.

#### Step 1

In the **Navigation** component, click My3DGraphic and go to the **Properties** component.

# Step 2

Enter 800 in the width text box and 480 in the height text box.

The My3DGraphic Scene graph has the size of the view.

# Step 3

In the **Navigation** component, expand RootNode and Camera001.

Step 4

Click Camera 1 and go to the **Properties** component.

#### Step 5

In the **Widget feature properties** category, click **Add/Remove**.

The **Widget features** dialog is displayed.

Step 6

Under **Available widget features**, expand the **3D** category, and select **Camera viewport**.

Step 7 Click **Accept**.

The related widget feature properties are added to Camera 1 and displayed in the **Properties** component.

Step 8

Drag a Camera from the **Toolbox** to the Scene graph node Camera001.

You added a second camera.

Step 9

Click Camera 2 and go to the **Properties** component.

Step 10

In the nearPlane, farPlane and fieldOfView text boxes enter the same values that Camera 1 has.

Both Camera 1 and Camera 2 have the same viewing position.

Step 11

In the **Widget feature properties** category, click **Add/Remove**.

The **Widget features** dialog is displayed.

Step 12

Under **Available widget features**, expand the **3D** category, and select **Camera viewport**.

Step 13 Click **Accept**.

The related widget feature properties are added to Camera 2 and displayed in the **Properties** component.

Step 14

In the **Properties** component, enter 100 in viewportX and viewportY text boxes.

In the View, the 3D object is displayed two times with different x-coordinate and y-coordinate.